# SPECIAL EDUCATION RESIDENTIAL PLACEMENT

USER'S GUIDE FOR DISTRICTS FY 2021-22

#### PROGRAM OVERVIEW

The Arkansas Department of Education (ADE) receives an annual appropriation to reimburse school districts for educational costs for disabled and nondisabled students admitted for short-term and long-term placement in approved residential alcohol/drug abuse and psychiatric facilities. The facility must be an approved Arkansas residential facility. Students receiving educational services in residential treatment facilities are not included in the district's average daily membership. Any student (whether disabled or nondisabled) receiving educational services in a residential treatment facility for whom reimbursement is requested from the other system ADE should be coded in the Arkansas Public School Computer Network (APSCN) as a Resident "X".

Payments received from the ADE designated as FSOF 2250 or 2255 are reimbursements for payments made by school districts to approved residential facilities. For ease of administration, all accounting transactions associated with these ADE payments should be coded as follows:

# Coding for Residential Funding - Disabled Students

Residential Funding—Disabled Students

- FY 2021-22 Funding \$60 Per Day
- Revenue must be coded as Fund/Source 2255 Revenue Code 32340.
- Expenditures for Residential Funding Disabled must be coded as:

Fund/Source 2255 Function 1270 Program Code 200 Object Code 65690

These expenditures should equal but not exceed residential funding for disabled students that is received from the state.

## Coding for Residential Funding Non-Disabled Students

Residential Funding—Non-Disabled Students

- FY 2021-22 Funding—\$60 Per Day
- Revenue must be coded as Fund/Source 2250 Revenue Code 32330.
- Expenditures for Residential Funding—Non-disabled must be coded as:

Fund/Source 2250

Function 1197

Program Code 000

Object Code 65690

These expenditures should equal but not exceed residential funding for non-disabled students that is received from the state.

#### **In-State Facilities**

The school districts listed in the table have a facility within their city/town. Residential reimbursement requests will be submitted online through the web-based Residential Placement Application (RPA) by the facility. These school districts will use the web-based RPA to verify the request submitted by facility in their jurisdiction. During verification process districts must contact the facilities if there are any billing discrepancies.

#### **Out-Of-State Facilities**

School districts will be receiving bills from the Out-Of-State facility. All out-of-state residential reimbursement requests must be submitted online through the MYSPED Residential Placement Out-of-State (RPA) by the district from which the student resides. Districts can requests reimbursement for disabled students only.

\*Note: The reimbursement rate will be \$60 per day.

| LEA# | School District               |
|------|-------------------------------|
| 0203 | Hamburg                       |
| 1602 | Westside Cons.<br>(Jonesboro) |
| 1611 | Nettleton                     |
| 1803 | West Memphis                  |
| 2002 | Fordyce                       |
| 2203 | Monticello                    |
| 2301 | Conway                        |
| 2603 | Hot Springs                   |
| 6001 | Little Rock                   |
| 6003 | Pulaski County                |
| 6201 | Forrest City                  |
| 6303 | Bryant                        |
| 6601 | Fort Smith                    |
| 7203 | Fayetteville                  |
| 7207 | Springdale                    |
| 7311 | Searcy                        |

#### REQUESTING CURRENT QUARTER REIMBURSEMENTS

All reimbursement requests must be submitted online through the web-based Residential Placement Application (RPA) by the facility for in-state or by the resident district for out-of-state requests. The calendar shown in the table below indicates Quarter (Service) Begin and End dates, quarterly RPA data entry dates, and quarterly deadlines for the submission of requests and the "Superintendent's Certification".

# \*\* RPA Cycle - Days that the Residential Placement Application will be available for data entry. NO ENTRIES FOR REIMBURSEMENT REQUESTS AFTER 5:30 P.M. ON THE RPA CYCLE CLOSE DATE

|              | Quarter<br>(Service)<br>Begin Date | Quarter<br>(Service)<br>End Date | Days in<br>Quarter | Y TO DOMINING I WOLD THE EQUITION / HIGHER TO |            | DEADLINE<br>for<br>Superintendent<br>Certification |
|--------------|------------------------------------|----------------------------------|--------------------|-----------------------------------------------|------------|----------------------------------------------------|
| Quarter<br>1 | August 16,<br>2021                 | October 29,<br>2021              | 52                 | August 16 -<br>November 5                     | November 5 | November 12,<br>2021                               |
| Quarter<br>2 | November 1,<br>2021                | December 17,<br>2021             | 30                 | November 1 -<br>January 7                     | January 7  | January 14,<br>2022                                |
| Quarter<br>3 | January 3,<br>2022                 | March 31,<br>2022                | 56                 | January 3 -<br>April 8                        | April 8    | April 15,<br>2022                                  |
| Quarter<br>4 | April 1,<br>2022                   | May 26,<br>2022                  | 40                 | April 1 -<br>May 26                           | June 3     | June 10,<br>2022                                   |
|              |                                    | TOTAL DAYS                       | 178                |                                               |            |                                                    |

This calendar enables all residential facilities to invoice school districts for a maximum of 178 days of education service. The calendar has been set so the same dates will be available for all instate and out-of-state residential facilities to provide education services and invoice districts for these services. Make-up days for missed days may be requested by the facility representative by emailing a request to <a href="Mikki.Eubank@ade.Arkansas.gov">Mikki.Eubank@ade.Arkansas.gov</a> and copy <a href="Josh.Hart@ade.Arkansas.gov">Josh.Hart@ade.Arkansas.gov</a>.

#### Non-Billable Dates

| Monday   | August 16   | First Day          |    | (First Billable Date)                |
|----------|-------------|--------------------|----|--------------------------------------|
| Monday   | Sept 6      | Labor Day          | 1  | No SchoolCannot bill for this day.   |
| Friday   | Oct 15      | Prof. Development  | 1  | No SchoolCannot bill for this day.   |
| Monday   | Oct 18      | Prof. Development  | 1  | No SchoolCannot bill for this day.   |
| Mon-Fri  | Nov 22-26   | Thanksgiving       | 5  | No SchoolCannot bill for these days. |
| Mon-Fri  | Dec 20-31   | Christmas-New Year | 10 | No SchoolCannot bill for these days. |
| Monday   | Jan 17      | MLK Day            | 1  | No SchoolCannot bill for this day.   |
| Monday   | Jan 31      | Prof. Development  | 1  | No SchoolCannot bill for this day.   |
| Monday   | Feb 21      | Prof. Development  | 1  | No SchoolCannot bill for this day.   |
| Mon-Fri  | March 21-25 | Spring Break       | 5  | No SchoolCannot bill for these days. |
| Thursday | May 26      | Last day           |    | (Final Billable Date)                |
|          |             |                    |    |                                      |

The only exceptions to the non-billable dates are dates approved by the Special Education Finance office as make-up days. Make-up days (due to weather and/or road conditions) may be requested by the facility representative by emailing the request for missed days to <a href="mailto:Mikki.Eubank@ade.arkansas.gov">Mikki.Eubank@ade.arkansas.gov</a> and copy <a href="mailto:Josh.Hart@ade.arkansas.gov">Josh.Hart@ade.arkansas.gov</a>.

#### SUPERINTENDENT CERTIFICATION

Following the quarterly RPA Cycle dates shown in the REQUESTING CURRENT QUARTER REIMBURSEMENTS section on page 4, email to mikki.eubank@arkansas or fax the signed "Superintendent Certification" sheet to Special Education Grants and Data Management at 501-682-4313 by the indicated deadline. Make sure to print the "Superintendent Certification" before the application closes (the RPA Cycle end date) each quarter. NO ADE PAYMENT WILL BE MADE UNTIL THE SIGNED SUPERINTENDENT CERTIFICATION IS EMAILED OR FAXED TO GRANTS AND DATA MANAGEMENT.

#### SUBMISSION OF PRIOR QUARTER REIMBURSEMENT REQUEST

Please note that once a quarter's RPA cycle is closed, you will have to key late reimbursement requests in the RPA Late Submissions Application. Any late request for reimbursement must be submitted through the RPA Late Submission application. Late submissions are only available for 1<sup>st</sup>, 2<sup>nd</sup> and 3<sup>rd</sup> quarters. Please note that late requests may be submitted <u>online</u> at any time but will not be considered for payment from the ADE until the 4<sup>th</sup> quarter of the fiscal year. Late submissions will be paid only during the 4<sup>th</sup> quarter of the fiscal year and only if sufficient funds remain after all current quarter requests have been processed/paid.

#### **GETTING STARTED**

Once the district has logged into MYSPED Resource place the mouse cursor over Finance. A drop down menu will display. Place the mouse cursor over Residential Placement and another menu will appear with five options: Residential Reimbursement – view only, Facility Report, Superintendent Certification, Late Submission – view only and Late Submission – Supt. Certification. (next page)

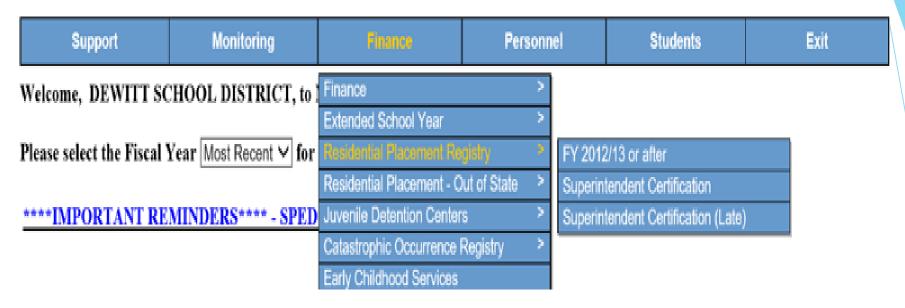

#### Verification of Residential Request

Click on "Residential Reimbursement". The Residential Placement Application (RPA) will come up on the screen. Billing request information from the facility for residential reimbursement will be displayed and be available via this menu. The 16 districts with facilities in their jurisdiction will need to verify information and administer the usual procedures before submitting signed Superintendent Certification to the Special Educations Grants and Data office.

#### Quarterly Reimbursement Report

Current Quarter: Q4 Get Data Facility Report Superintendent Certification - Q4

Total Instructional Days: 48

Total Reimbursement Amount: \$2880

The Out-of-State Residential Reimbursement Application is an additional form to request reimbursement for students who are placed outside of the state of Arkansas in an approved out-of-state facility. To access this application, select Finance > Residential Placement - Out of State > and click on Residential Reimbursement.

Select the quarter, for entering information, from the drop down box at the top of the screen and click "Get Data". Key in the data for the quarter selected. The data entry section is set up the same way as the Residential Placement Application. When all information has been keyed, click the "Facility Report" button to view totals by facility. Click on the Superintendent Certification button for the Superintendent to sign and follow the instructions on the document.

#### **ENTERING INFORMATION**

Once you are on the RPA screen, click on Add New Student... to begin entering your information.

| First           | Middle | Last | SSN | Birthdate | Disability<br>Status | Facility | Begin<br>Billing | End<br>Billing | Instructional<br>Days |
|-----------------|--------|------|-----|-----------|----------------------|----------|------------------|----------------|-----------------------|
| Add New Student |        |      |     |           |                      |          |                  |                |                       |
| Page 1          |        |      |     |           |                      |          |                  |                |                       |

All fields are required except the "Middle" name field. Key in the student demographic information, including first/middle/last name, SSN, and the Birthdate. Insert a "D" for Disabled or a "N" for Nondisabled in the Disability Status field. Select the facility that the student was placed in from the drop down menu and key in the Begin Billing date and End Billing date.

A student can be entered more than once in the same quarter. However, the RPA will not accept dates that are the same for one student. For example, If Jane Doe enters Conway Behavioral Health at Conway on 08/31/2021, exits on 09/05/2021, and reenters on the same day she exited (09/05/2021), her second begin date will have to be keyed in as 09/06/2021. The same applies even if the student has been placed at a different facility. (Example: Page 8)

|     | First           | Middle | Last | SSN      | Birthdate  | Disability<br>Status | Facility                    | Begin<br>Billing | End<br>Billing | Instructional<br>Days |
|-----|-----------------|--------|------|----------|------------|----------------------|-----------------------------|------------------|----------------|-----------------------|
|     | ≺ Jane          | A      | Doe  | 55555555 | 05/05/1995 | D                    | Horizon at Ft.Smith         | 08/31/2006       | 09/05/2006     | 3                     |
| 1 4 | ≺ Jane          | A      | Doe  | 55555555 | 05/05/1995 | D                    | Horizon at Ft.Smith         | 09/06/2006       | 09/07/2006     | 2                     |
| (   | ≺ James         | Ζ      | Doe1 | 77777777 | 06/06/1996 | N                    | Piney Ridge at Fayetteville | 08/31/2006       | 09/05/2006     | 3                     |
| 1   | ≺ James         | Ζ      | Doel | 77777777 | 06/06/1996 | N                    | Youth Home at Little Rock   | 09/06/2006       | 09/07/2006     | 2                     |
|     | Add New Student |        |      |          |            |                      |                             |                  |                |                       |

The last field "Instructional Days" is not editable. It is an automatic calculated total of the number of days (per student) that are billable according to the Beginning and Ending Billing Dates that were entered. The RPA uses the calendar outline on page 6 and 7 when figuring instructional days (refer to for any date that is billable as an instructional day). Non-billable days will not show in the total under "Instructional Days".

At the top of the screen, "Total Instructional Days" gives you the total of billable days that will be reimbursed for in the quarter, and the "Total Reimbursement" gives the total amount of reimbursement (# of days x \$60) that your district will receive for the quarter that you are keying.

Total Instructional Days: 10

Total Reimbursement Amount: \$

\$60

0

#### SAVING AND EDITING INFORMATION

Once all information is entered for a student click on  $\Box$  (the *SAVE* icon) to save the information. If you need to go back to a student record that has already entered and saved, just click on  $\Box$  (the *EDIT* icon) to change the information. Once changes are made, be sure to resave the student record by clicking on  $\Box$  (the *SAVE* icon).

If you select the (the *EDIT* icon) and then decide that you do not want to edit the information, click on (the cancel icon), to leave the information the way it originally was before you clicked edit and/or made changes.

### **DELETING INFORMATION**

Click on X (the DELETE icon) to delete an entire student record. Make sure the icon selected is directly beside the student's name to ensure the correct student is deleted. Once you press X (the DELETE icon) the record is completely gone and information will have to be reentered on the student to enter/place the student information back into the application.

#### VIEW DATA FROM PREVIOUS YEAR(s)

Next to "Fiscal Year", click on the drop down arrow(s) to choose a previous year or previous quarter within the year (See figure below). This is for viewing only. Editing information in previous years or quarters will not be possible.

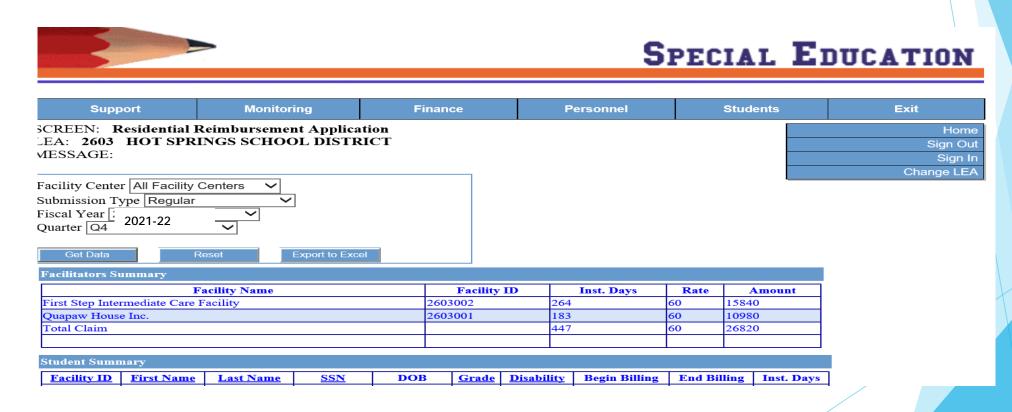

#### **RPA LATE SUBMISSIONS APPLICATION**

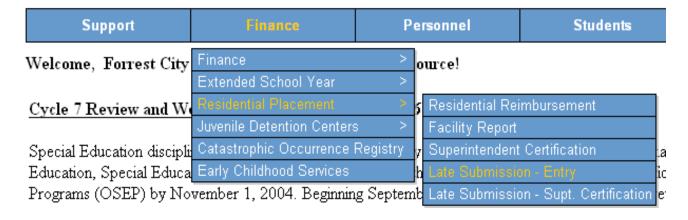

To access the **RPA Late Submissions Application**, select Finance > Residential Placement > and click on Late Submission – Entry. The RPA Late Application is set up the same way as the RPA Application except the selection of the quarter from the Quarter drop down box at the top of the screen.

SCREEN: Late Submission

LEA:

MESSAGE:

#### Quarterly Reimbursement Report

Current Quarter: Q3 
Total Instructional I

• Once all of your students have been entered, click on Late Submission-Supt. Certification. Select the quarter from the Quarter drop down box at the top of the screen. Print a different Superintendent Certification for each Quarter in which you are requesting reimbursement. Districts should email to mikki.eubank@ade.arkansas.gov or fax the signed "Superintendent Certification" sheet to Special Education Grants and Data Management at 501-682-4313.